# **Herbert Wertheim College of Medicine**

**Time & Labor Training for Non-Exempt Employees (PantherSoft Procedures)**

Human Resources

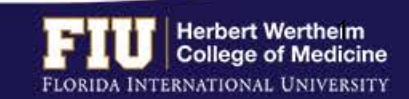

# Herbert Wertheim College of Medicine

## Time & Labor

## **AGENDA**

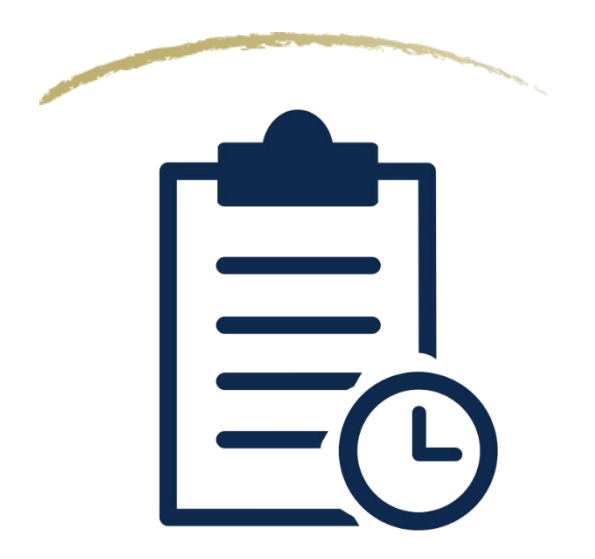

- Payroll Deadlines
- Types of Timesheets
- Steps to Enter/Edit Time
- How to View Overtime
- How to View Compensatory Time
- How Designate Compensatory Time
- How to Add Lunch Time
- Steps to View Leave Balances
- Steps to Request eLEAVE
- Steps to Review eLEAVE
- Steps to Cancel eLEAVE
- Steps to Manually Enter Leave Time
- Types of Time Reporting Codes
- Steps to Enter Retro Time
- Resources and Contacts

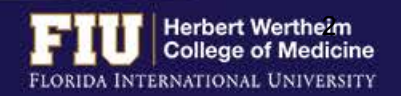

## PAYROLL DEADLINES

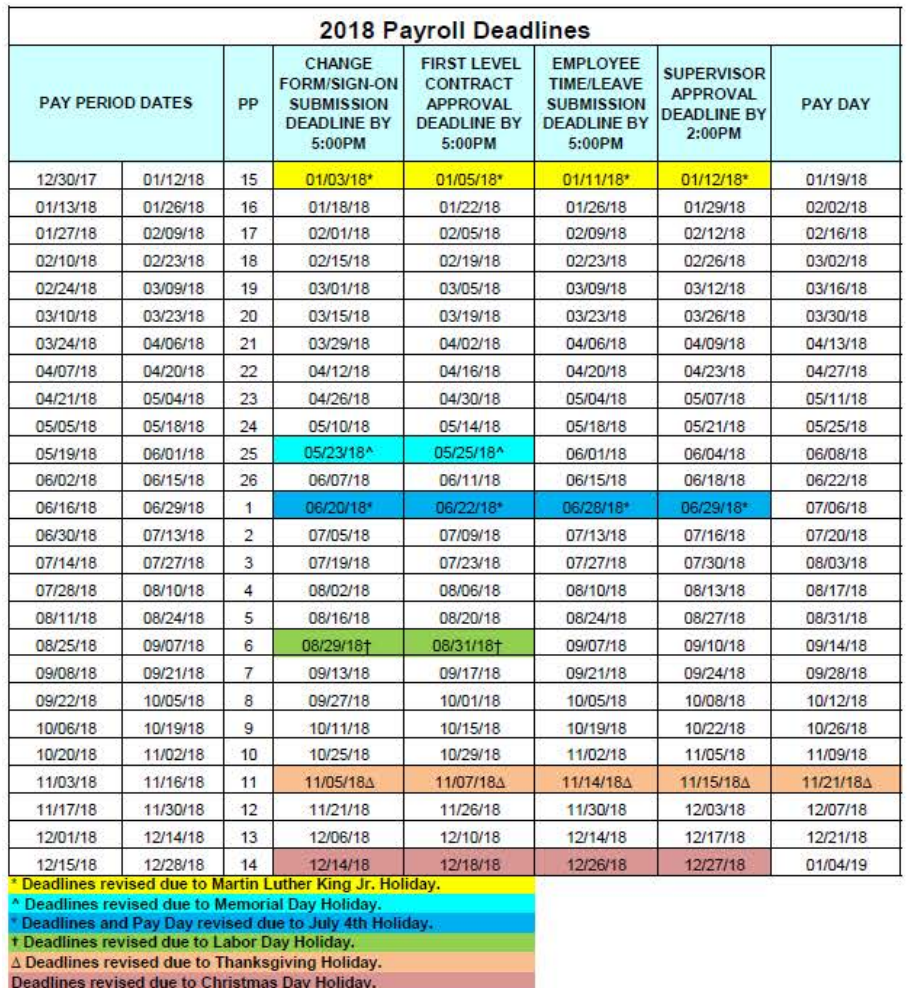

- Employee deadline to submit hours is usually Fridays at 5:00pm
- Approver deadline to approve hours is usually Mondays at 2:00pm
- Pay Day is usually on a Friday
- **Deadlines are moved up when highlighted**

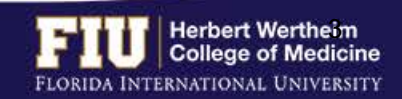

## TYPES OF TIMESHEETS

## **Exempt Employees**

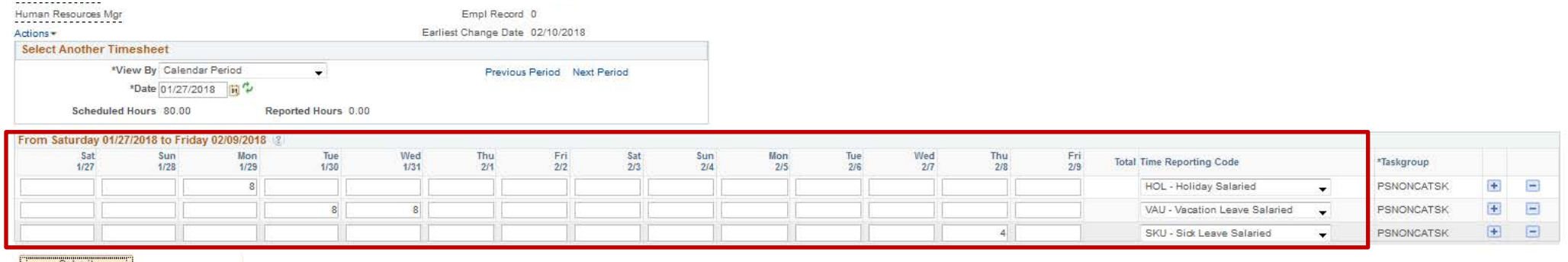

Reported Time Status Summary Leave / Compensatory Time Exceptions Payable Time

Departed Time Chatus | Customers | Lauris | Customerston Time | Europetians | Develop Time

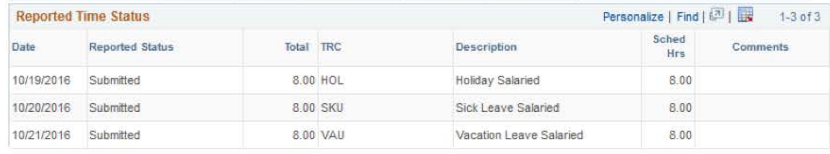

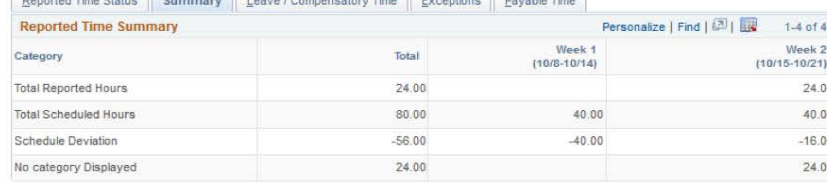

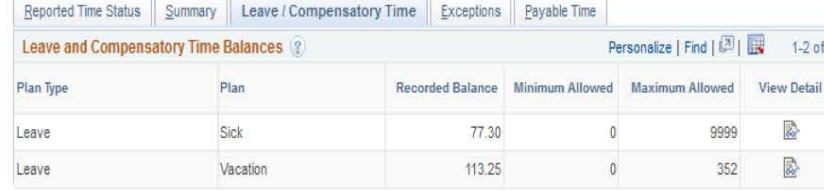

- Does not need to report daily hours worked
- *Needs to report leave* (vacation, sick, jury duty, etc.)
- *Not entitled for overtime pay or compensatory time* for hours worked in excess of 40 hours in a workweek

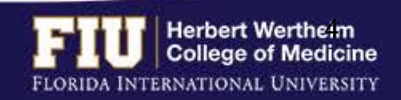

## TYPES OF TIMESHEETS

## **Non-Exempt Employees (Benefit Eligible)**

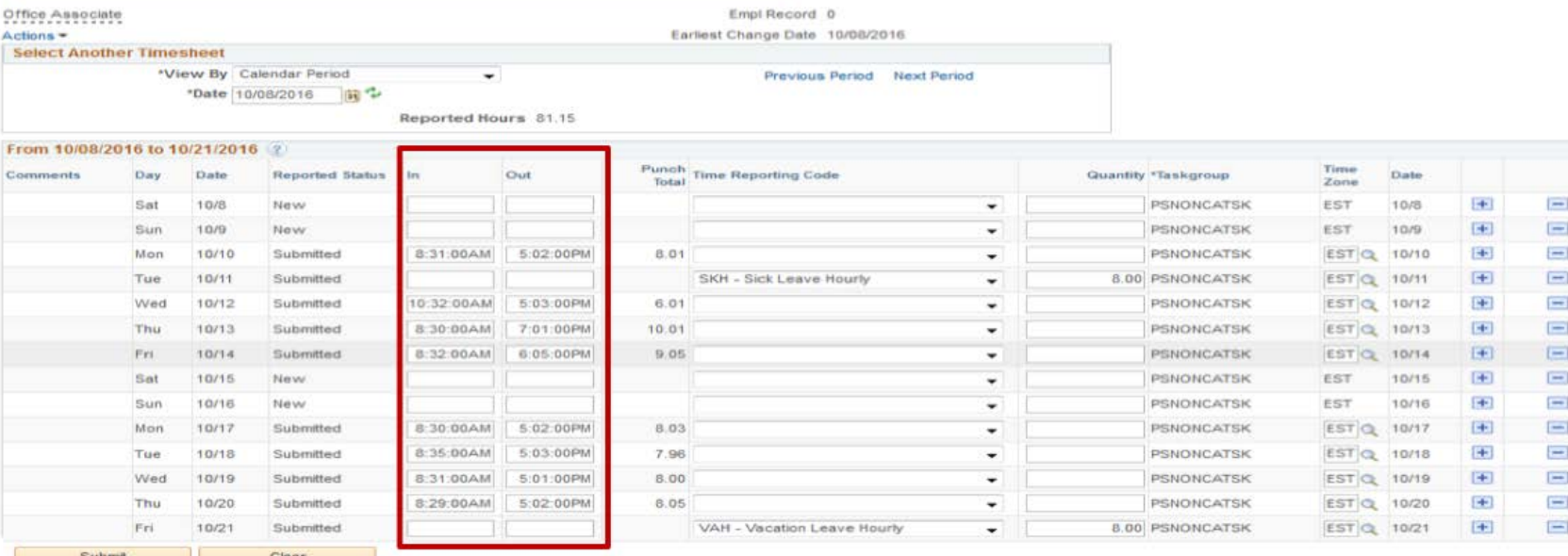

### Summary Leave / Compensatory Time Exceptions Bayable Time

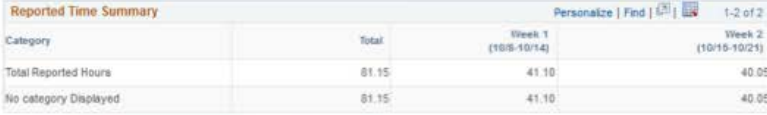

Summary Leave / Compensatory Time Exceptions Payable Time

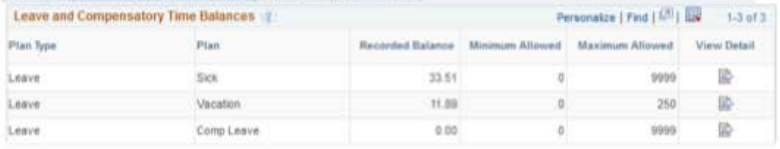

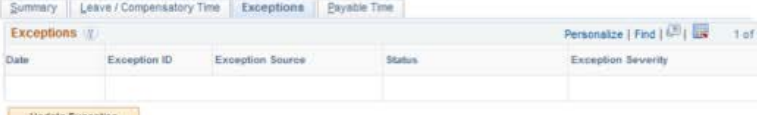

- Needs to *report all hours worked* on a daily basis
- Eligible for *overtime pay and compensatory time*
- Meal periods are automatically deducted

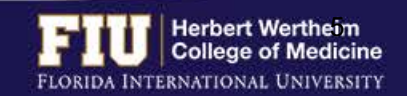

Update Exception

## TYPES OF TIMESHEETS

## **Non-Exempt Employees (Temporary/Student Assistant)**

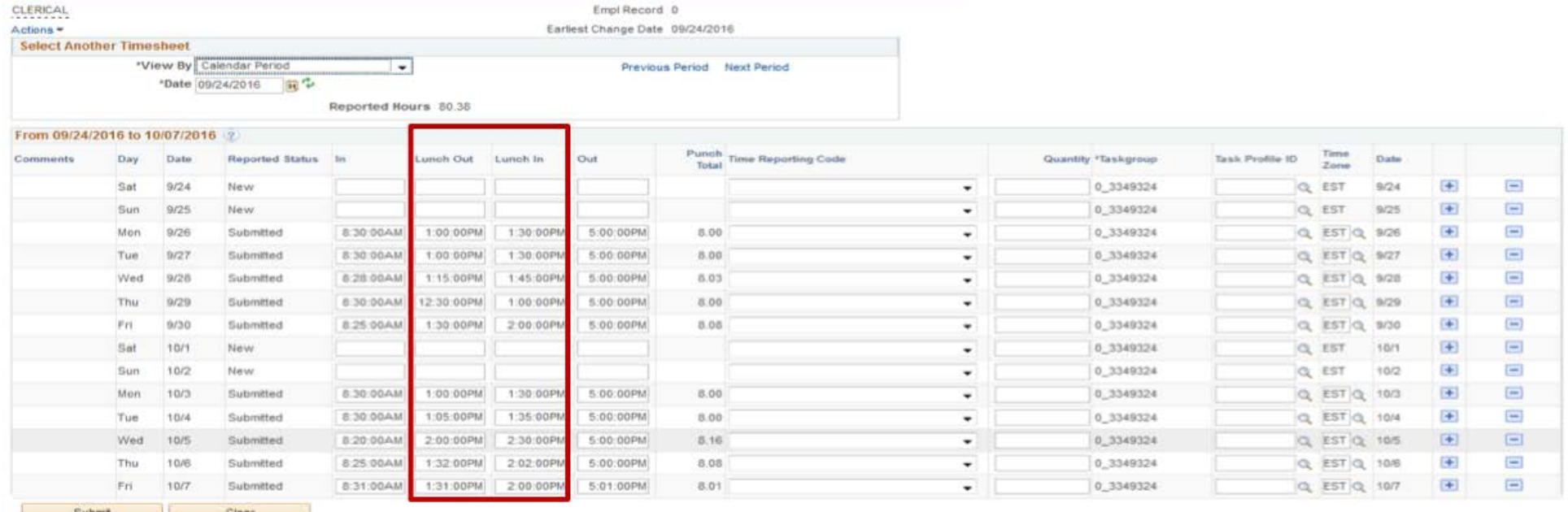

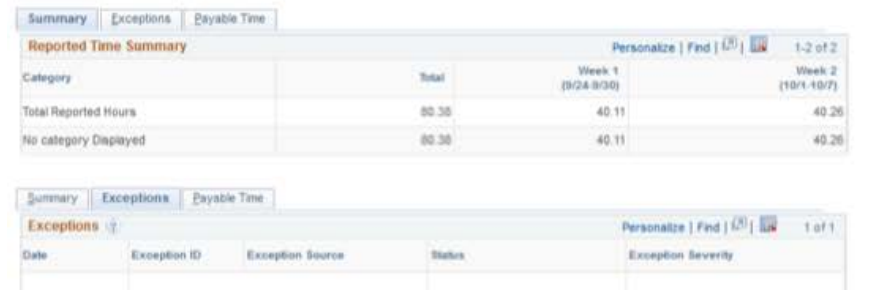

Update Exception

- Needs to *report all hours worked* on a daily basis
- Temporary employees are eligible for *overtime payment*
- Student Assistants *cannot* work more then 20 hours per week during fall and spring semesters. They may work up to 30 hours during the summer semester, winter and spring break.
- Meal periods (clock out and in) must be entered on a daily basis (Only need to report 30 minute unpaid break)

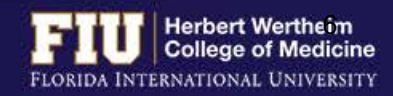

# STEPS TO ENTER/EDIT TIME

### 1. Navigate to Self Service > Time Reporting > Report Time > Timesheet

### 2. Enter/Edit time punches

### 3. Select "Submit"

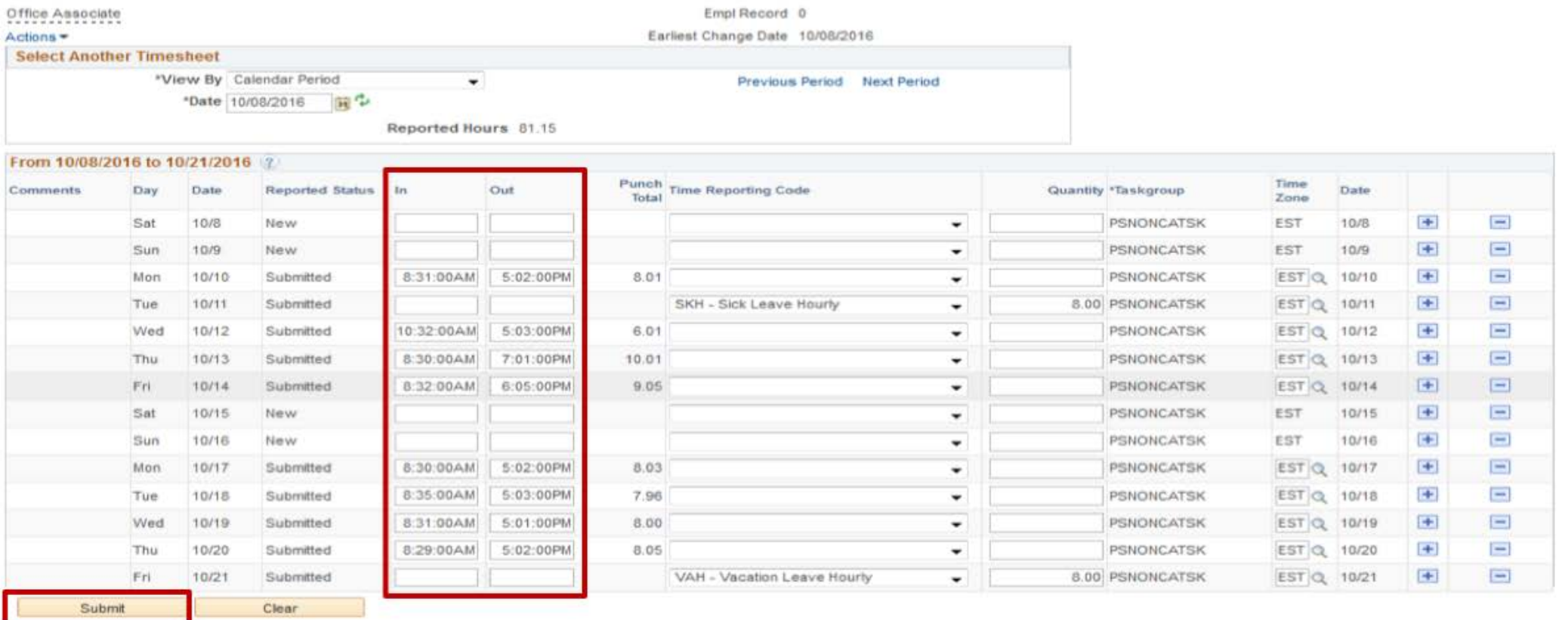

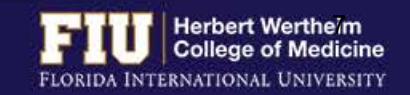

# HOW TO VIEW OVERTIME

### Ø Navigate to Self Service > Time Reporting > Report Time > Timesheet

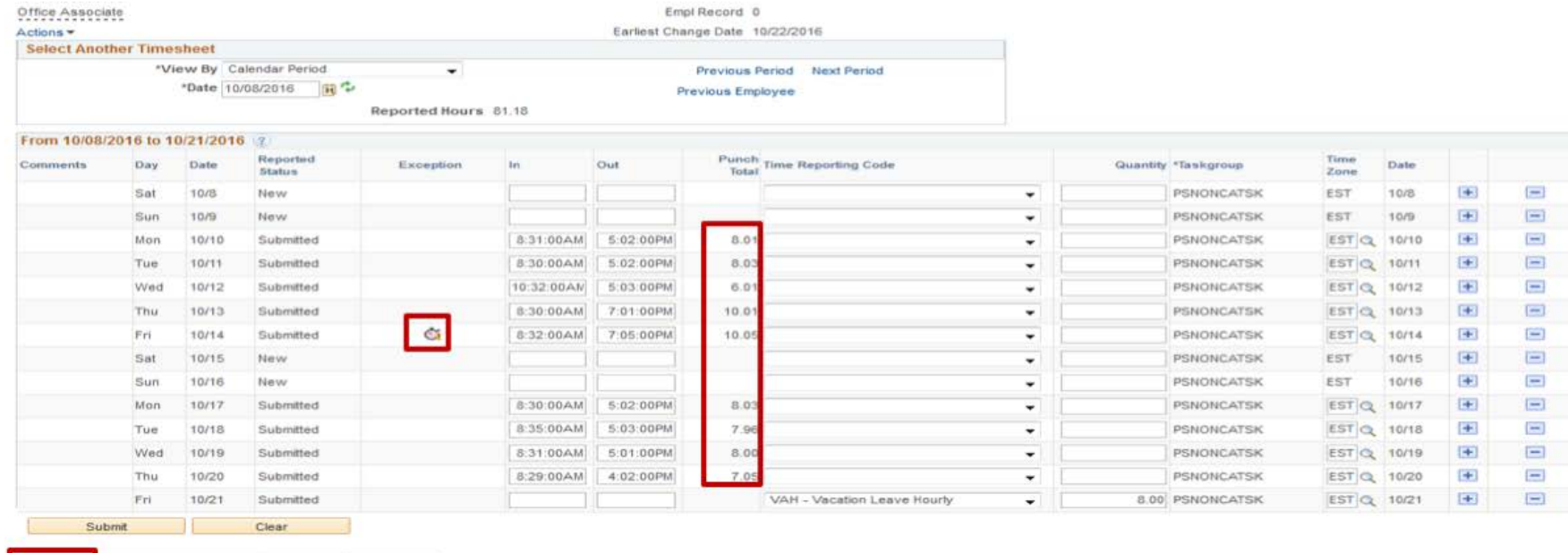

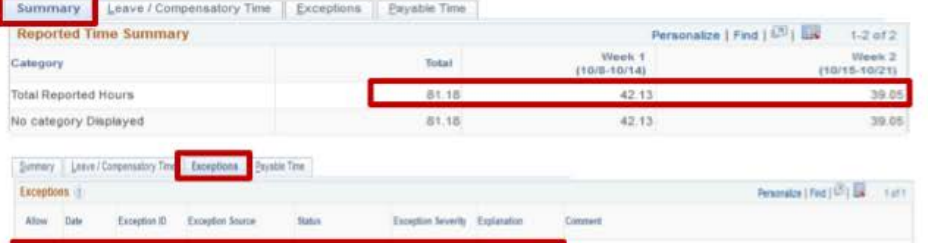

T014/2016 FUXOTC

Update Exception

**Medium Severity:** Civertime and/or Comp<br>Accrived TRC<br>Reported - Affecting Two Amenameter Pay Select All Deselect A&

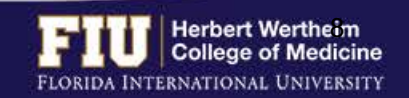

# HOW TO VIEW COMPENSATORY TIME

## Ø Navigate to Self Service > Time Reporting > Report Time > Timesheet

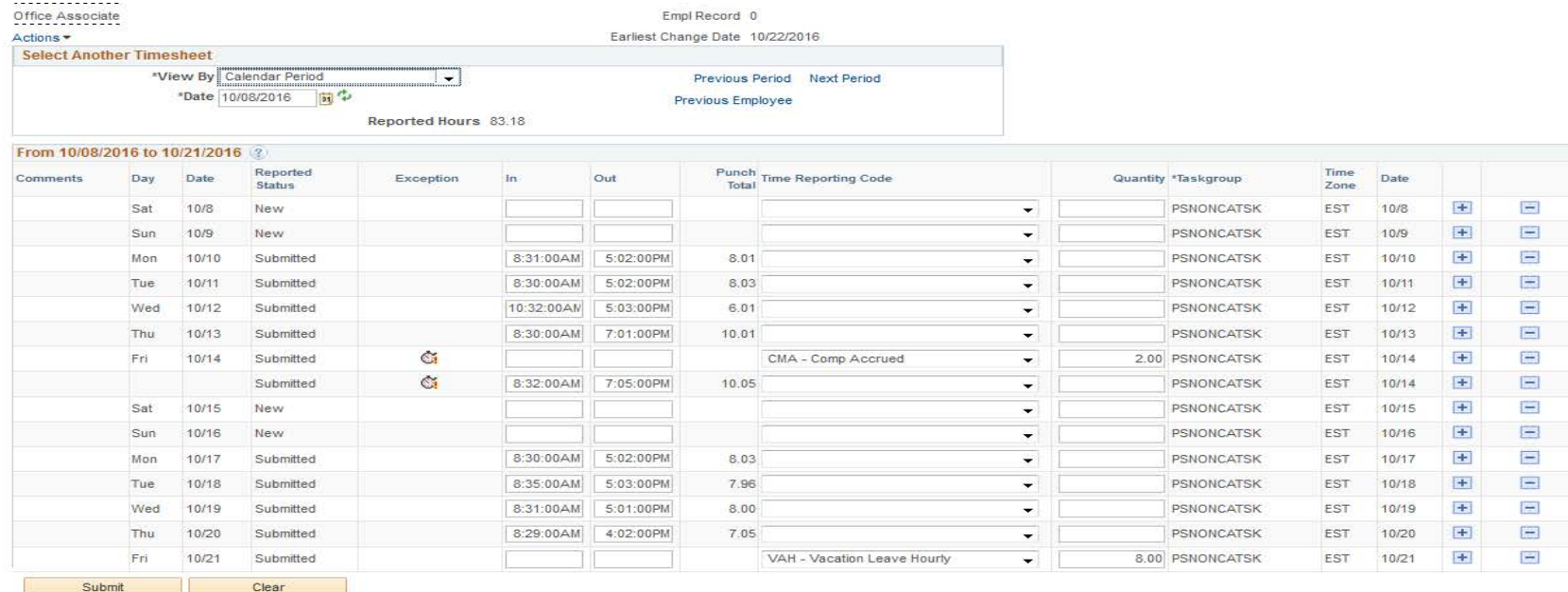

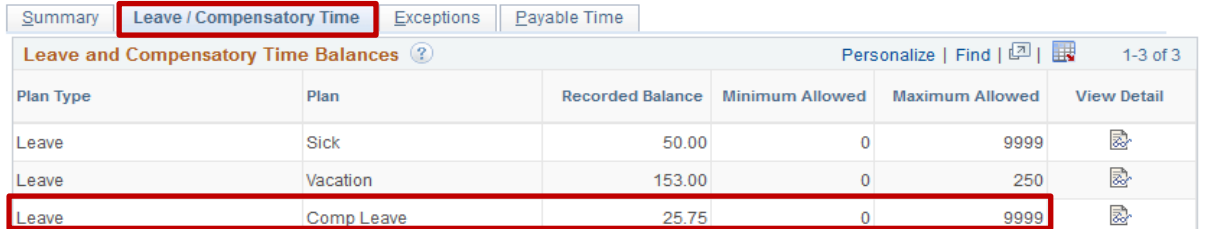

- Employees may choose to place overtime hours in a compensatory time bank with the approval of their supervisor.
- Compensatory time bank needs to be used within 180 days

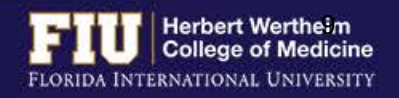

# HOW TO DESIGNATE COMPENSATORY TIME

## **Steps to bank comp hours:**

- 1. Add a line to the day the overtime clock appears
- 2. Enter CMA code and the number of hours

## 3. Submit

## **Steps to use accrued comp hours:**

- 1. Add a line to the day comp time will be used
- 2. Enter CMU code and the number of hours
- 3. Submit

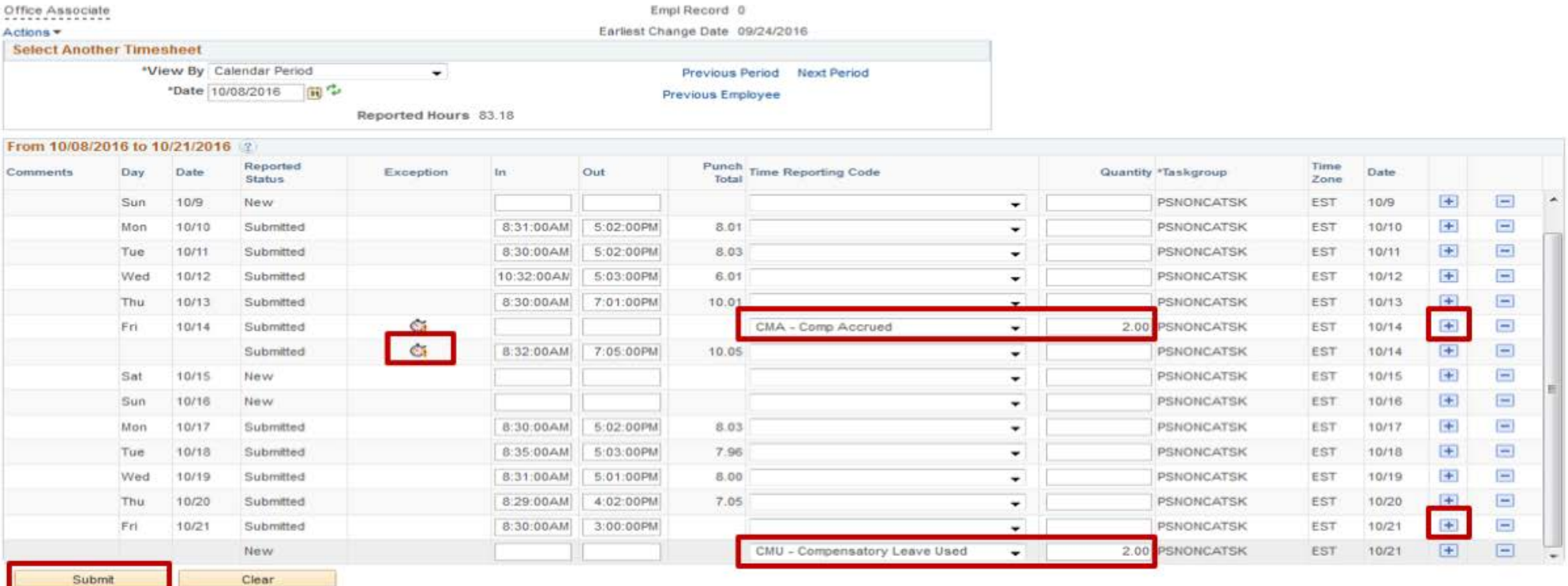

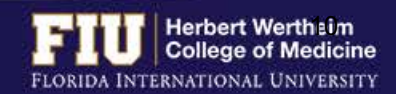

# HOW TO ADD LUNCH TIME

 $\triangleright$  Non-exempt benefit eligible employees are automatically deducted a 30 minute lunch break. Therefore, if a 30 minute lunch break is not taken the employee must add .50 hours to their timesheet.

Office Associate

Clear

## **Steps to add lunch time:**

4. Submit

- 1. Add a line to the day the lunch was not taken
- 2. Enter the REG code under Time Reporting Code column
- 3. Enter .50 under the Quantity column

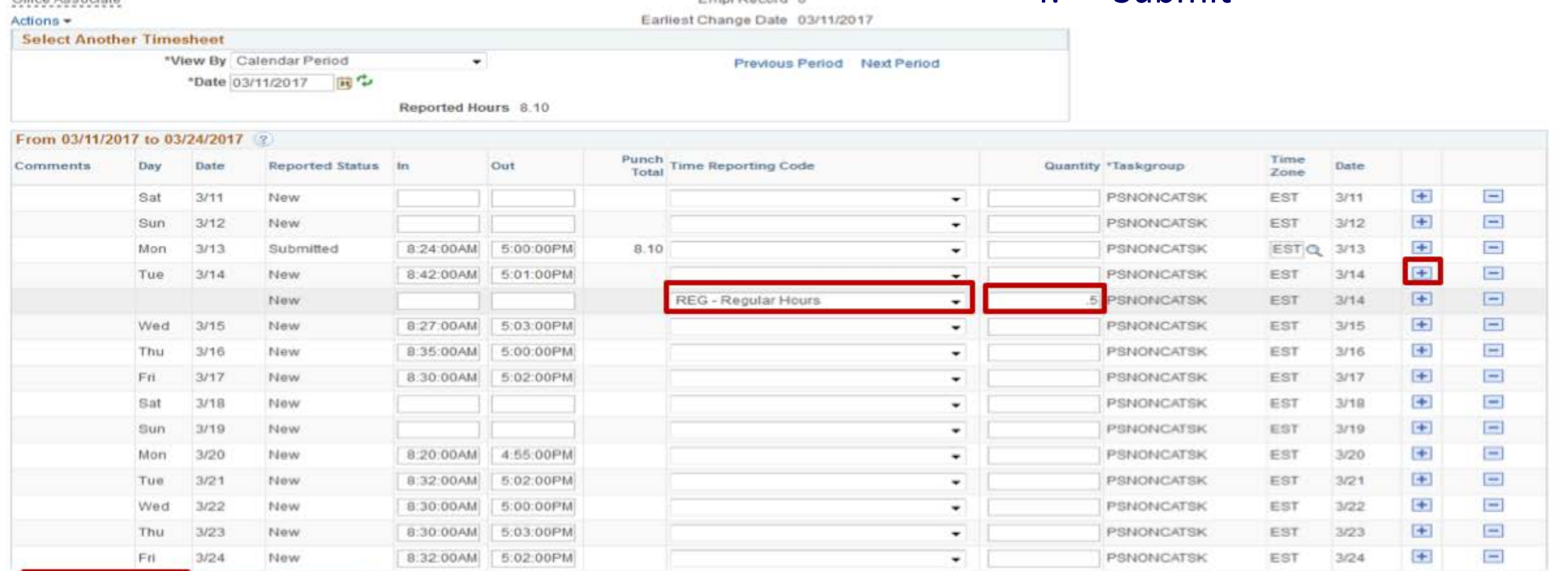

Equal Report &

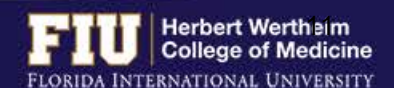

# STEPS TO VIEW LEAVE BALANCES

1. Navigate to Myhr.fiu.edu > Main Menu > Self Service > Time Reporting > Report Time > Timesheet

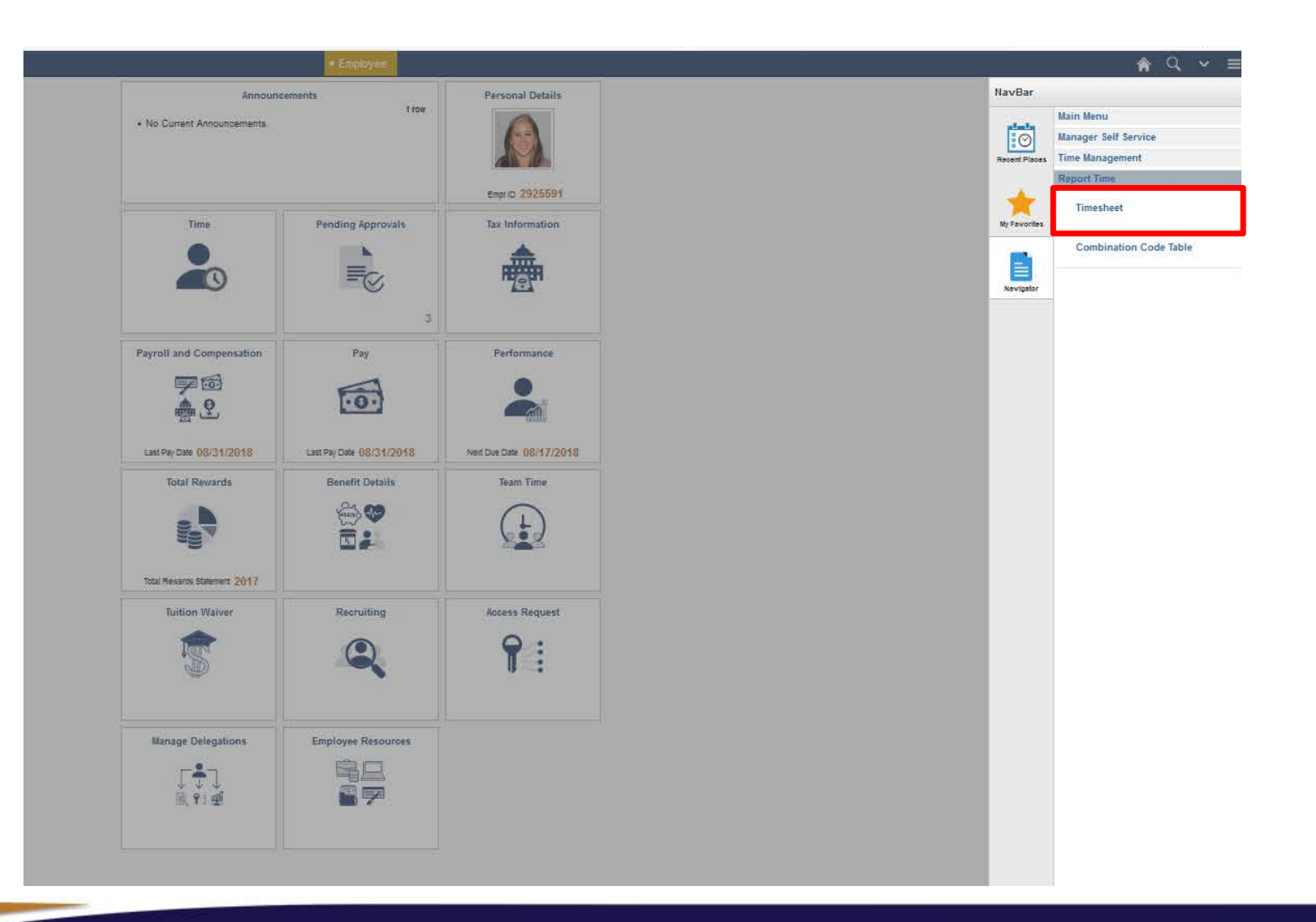

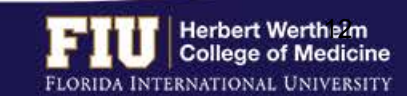

# STEPS TO VIEW LEAVE BALANCES

委

殿

ß.

9999

250

9999

### 2. Select the "Leave/Compensatory Time" tab 3. View "Recorded Balance" for total amount

Sick

Vacation

Comp Leave

Leave

Leave

Leave

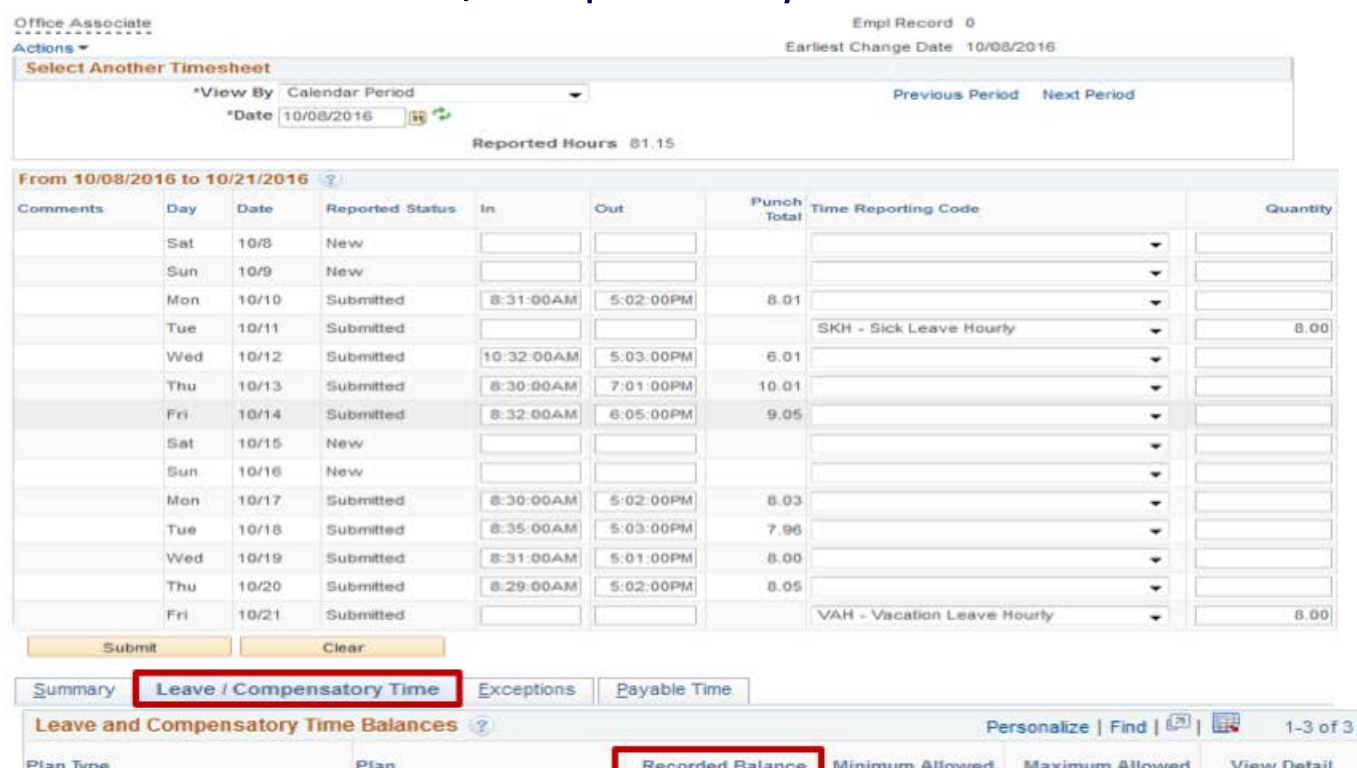

33.51

11.89

 $0.00$ 

 $\Omega$ 

 $\alpha$ 

 $\circ$ 

of Sick Leave and Vacation Leave

- Actual leave balances will not be updated until payroll has processed the hours submitted for the current pay period and future pay periods.
- Actual leave balances can be viewed on a paycheck by navigating to Myhr.fiu.edu > Main Menu > Self Service > Payroll and Compensation > View Paycheck

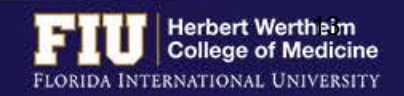

### 1. Navigate to Myhr.fiu.edu > Main Menu > Self Service > Time Reporting > Request Leave > eLeave Request

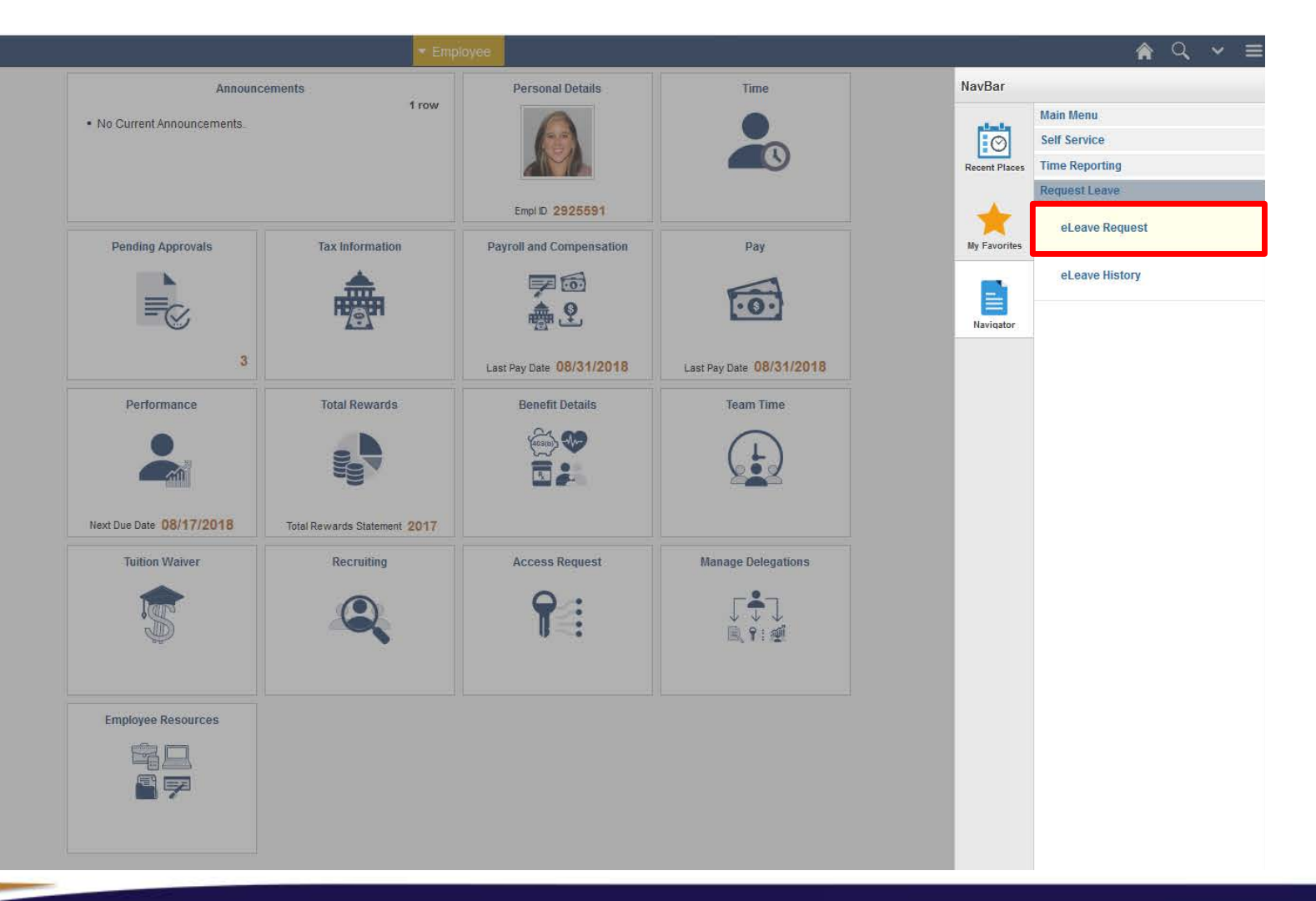

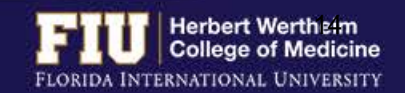

Create

2. Select "Create a New eLeave Request" 3. Enter: Dates, Leave Type, and Hours per Day. Then select "Next"

 $0-0-0$ 

 $\overline{B}$ 

Mayt so

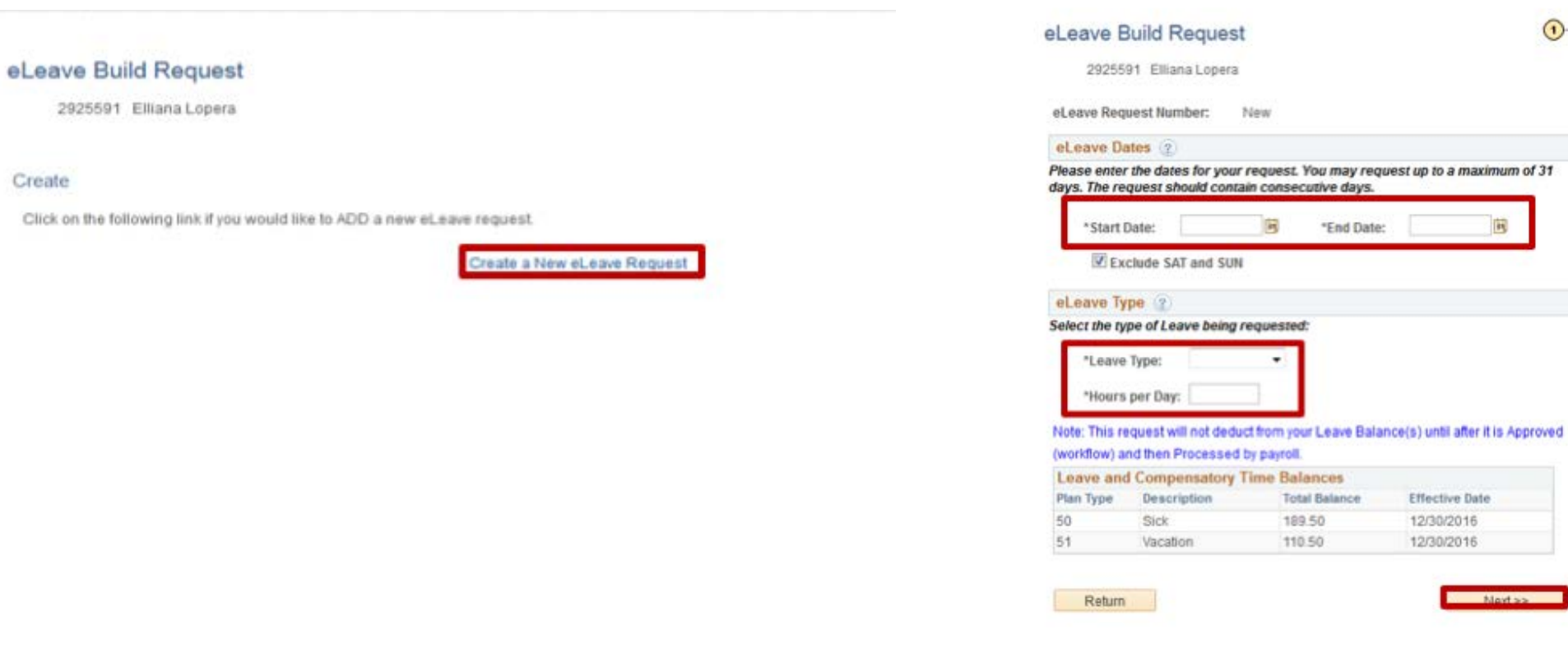

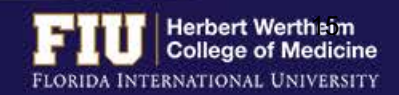

- 4. Review and make any necessary edits
- 5. Select "Next"

### eLeave Build Request

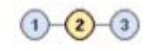

2925591 Elliana Lopera

eLeave Request Number: New

Based on your entries from the previous page, here is your Timesheet request. Please review the dates and hours and adjust as necessary.

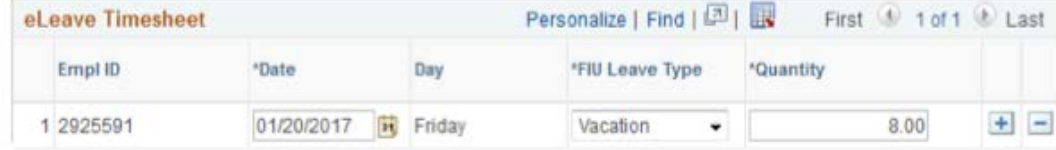

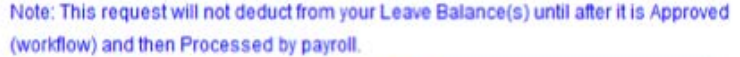

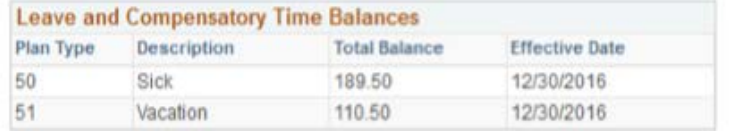

Previous

 $Next$ 

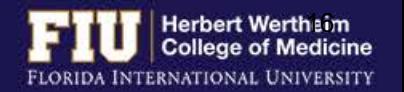

- 6. Enter comments for approver to review
- 7. Select "Submit"

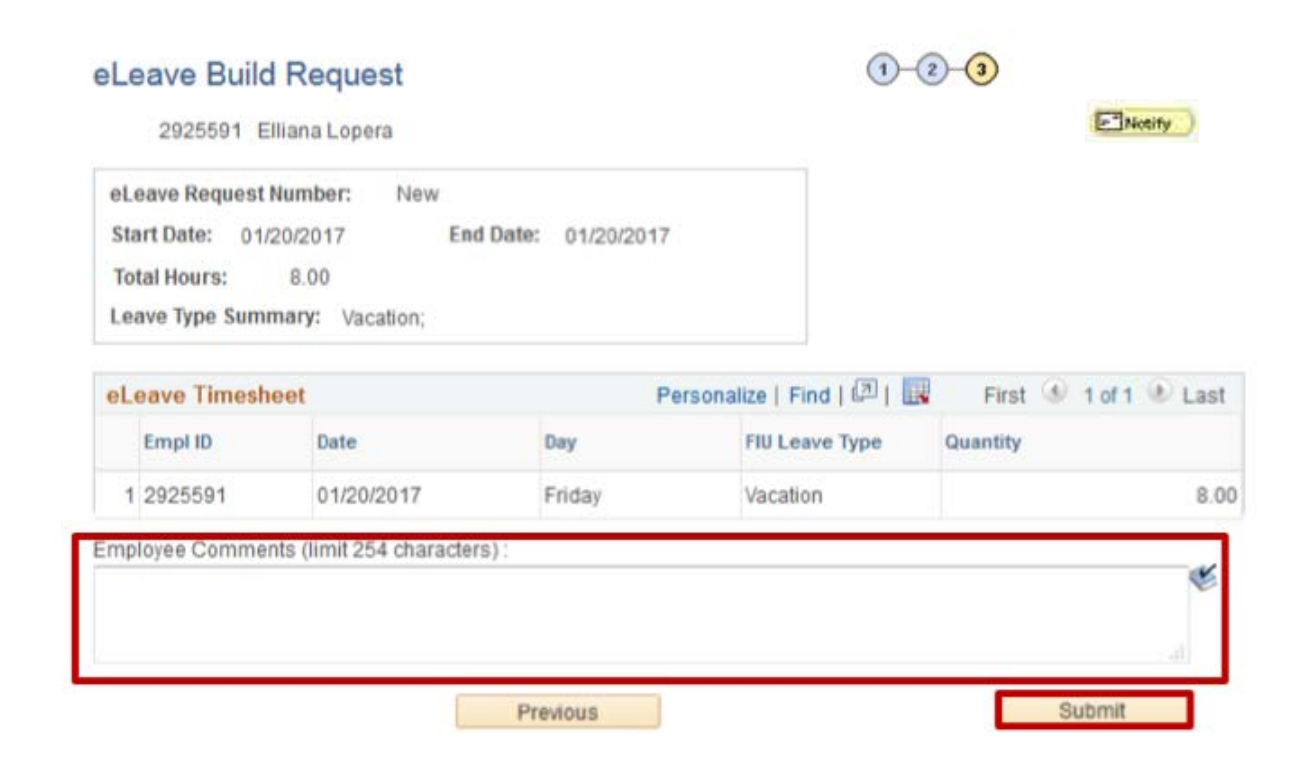

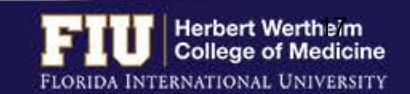

The employee also has the ability to send a notification to additional individuals

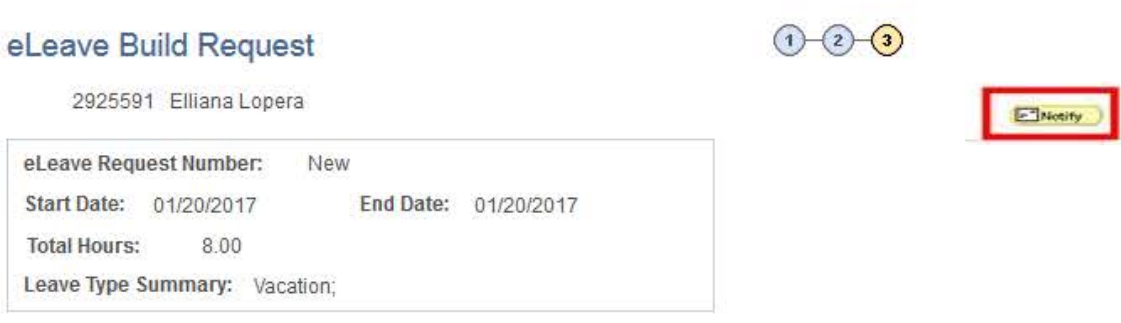

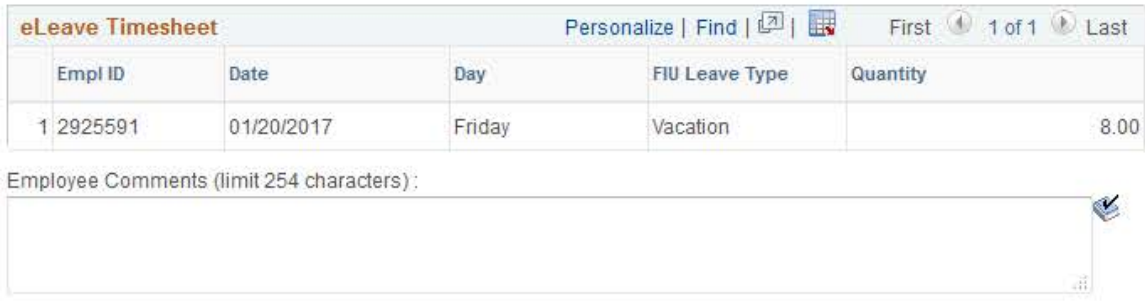

Previous

Submit

- 1. Select "Notify 2. Enter individual you would like to notify of leave
	- 3. Select "OK"

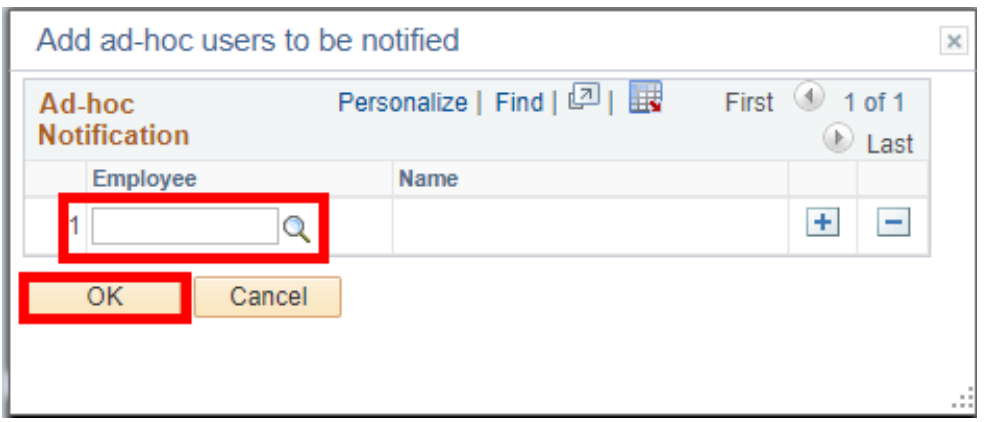

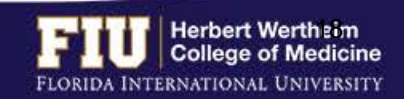

# STEPS TO REVIEW eLEAVE

- 1. Navigate to Myhr.fiu.edu > Main Menu > Self Service > Time Reporting > Request Leave > eLeave **Request** 
	- Ø **Active eLeave Requests**: Displays eLeave request that are within pay periods that have not yet been processed.
	- Ø **Inactive eLeave Requests**: Displays past eLeave request that have already been processed by payroll.

You may view the status of your eLeave request under the "Approval Status" column

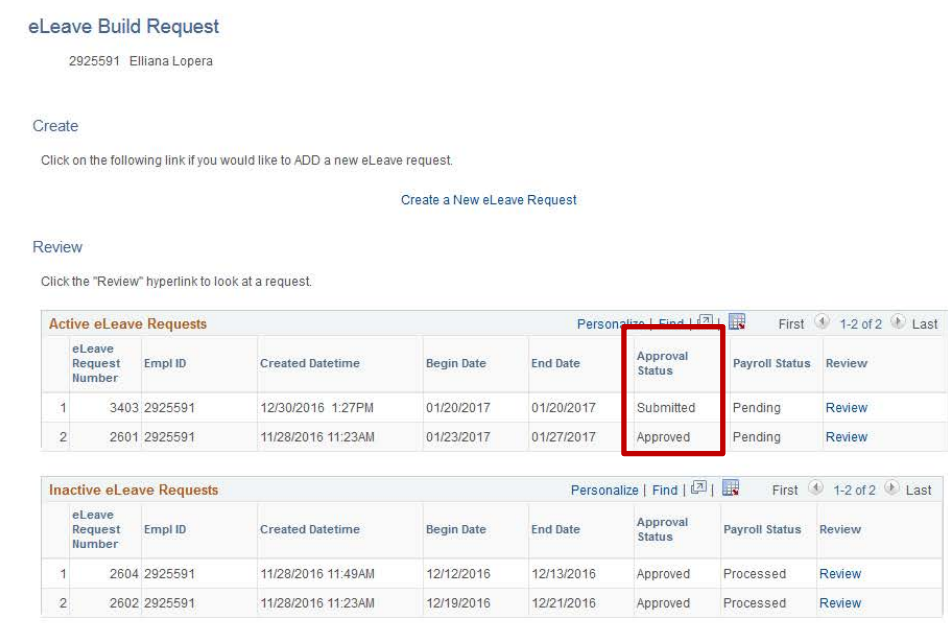

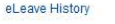

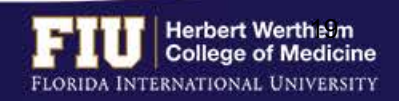

## STEPS TO REVIEW eLEAVE

### To review the full details of the request:

### 2. Select "Review"

### eLeave Build Request

2925591 Elliana Lopera

### Create

Click on the following link if you would like to ADD a new eLeave request.

### Create a New eLeave Request

### **Review**

Click the "Review" hyperlink to look at a request.

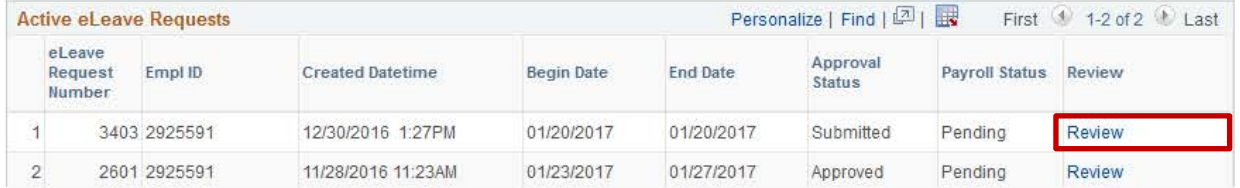

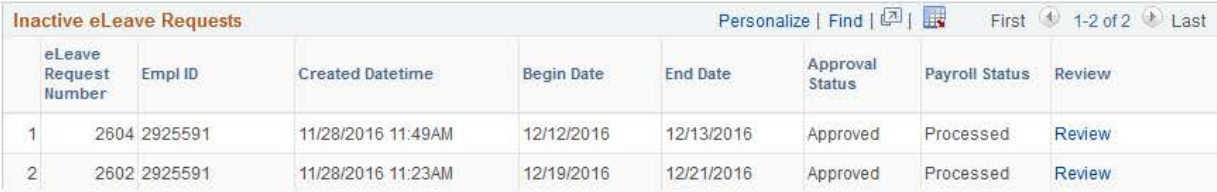

eLeave History

> Self Service  $\star$  > Time Reporting  $\star$  > Request Leave  $\star$  > eLeave Request Favorites + Main Menu ~

### eLeave Build Request

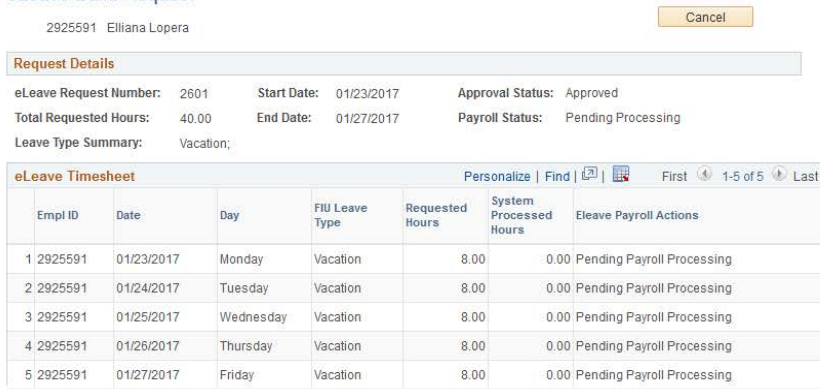

 $0.00$ 

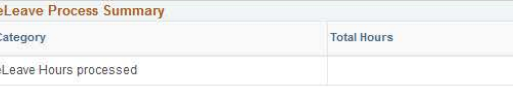

**One Level Approval** Approved

Yasmira Leah Lopez (1389648) FIU eLEAVE First Ly Approver 12/01/16 - 11:04 AM

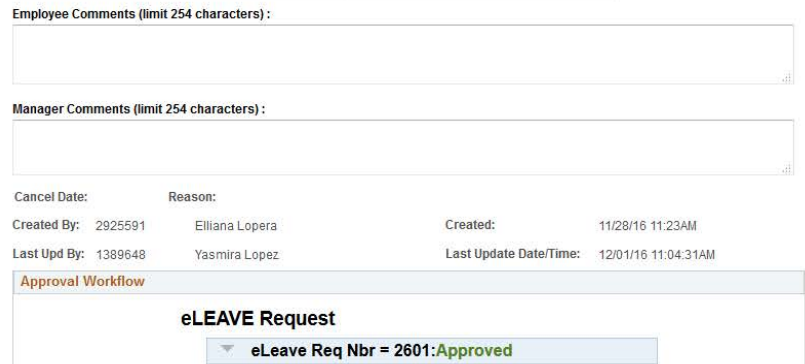

Herbert Wertheim<br>College of Medicine FLORIDA INTERNATIONAL UNIVERSITY

# STEPS TO CANCEL eLEAVE

### 1. Navigate to Myhr.fiu.edu > Main Menu > Self Service > Time Reporting > Request Leave > eLeave Request

### 2. Select "Review"

### eLeave Build Request

2925591 Elliana Lopera

### Create

Click on the following link if you would like to ADD a new eLeave request.

Create a New el eave Request

### Review

Click the "Review" hyperlink to look at a request.

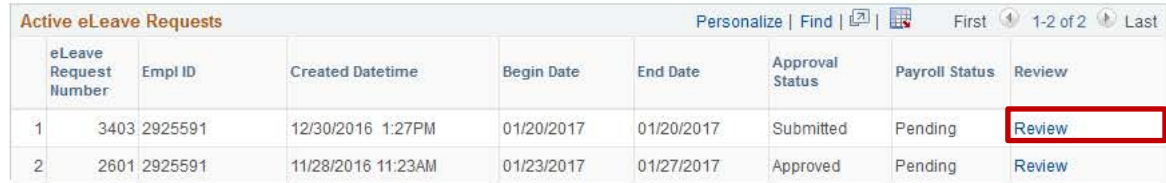

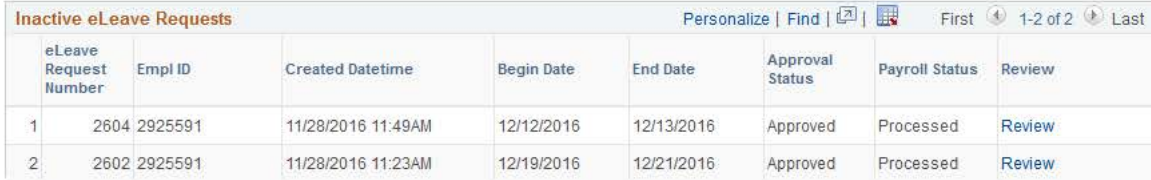

### eLeave History

eLeave History

### 3. Select "Cancel"

Favorites + Main Menu + > Self Service  $\star$  > Time Reporting  $\star$  > Request Leave  $\star$  > eLeave Request

### eLeave Build Request

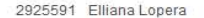

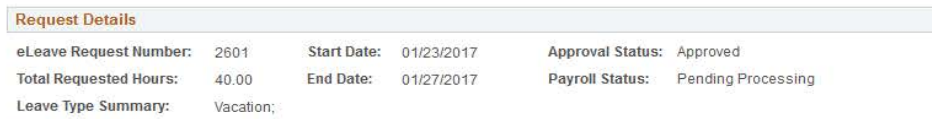

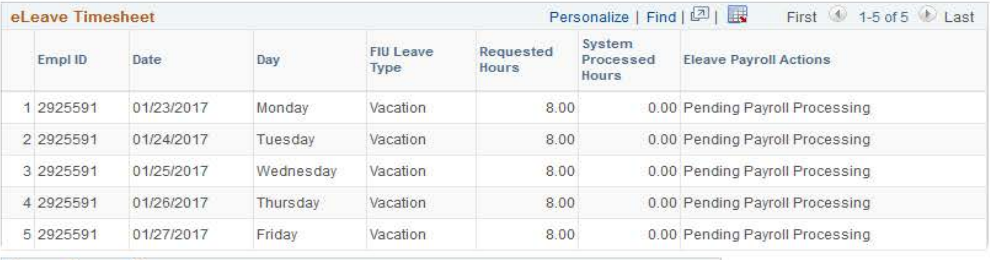

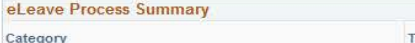

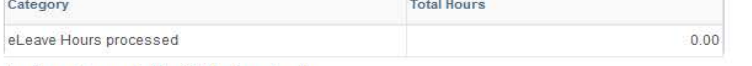

### Employee Comments (limit 254 characters) :

Categ

**Manager Comments (limit 254 characters):** 

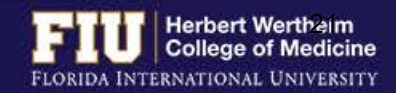

Cancel

# STEPS TO CANCEL eLEAVE

### 4. Select "Yes"

Main Menu \* > Self Service  $\star$  > Time Reporting  $\star$  > Request Leave  $\star$  > eLeave Request

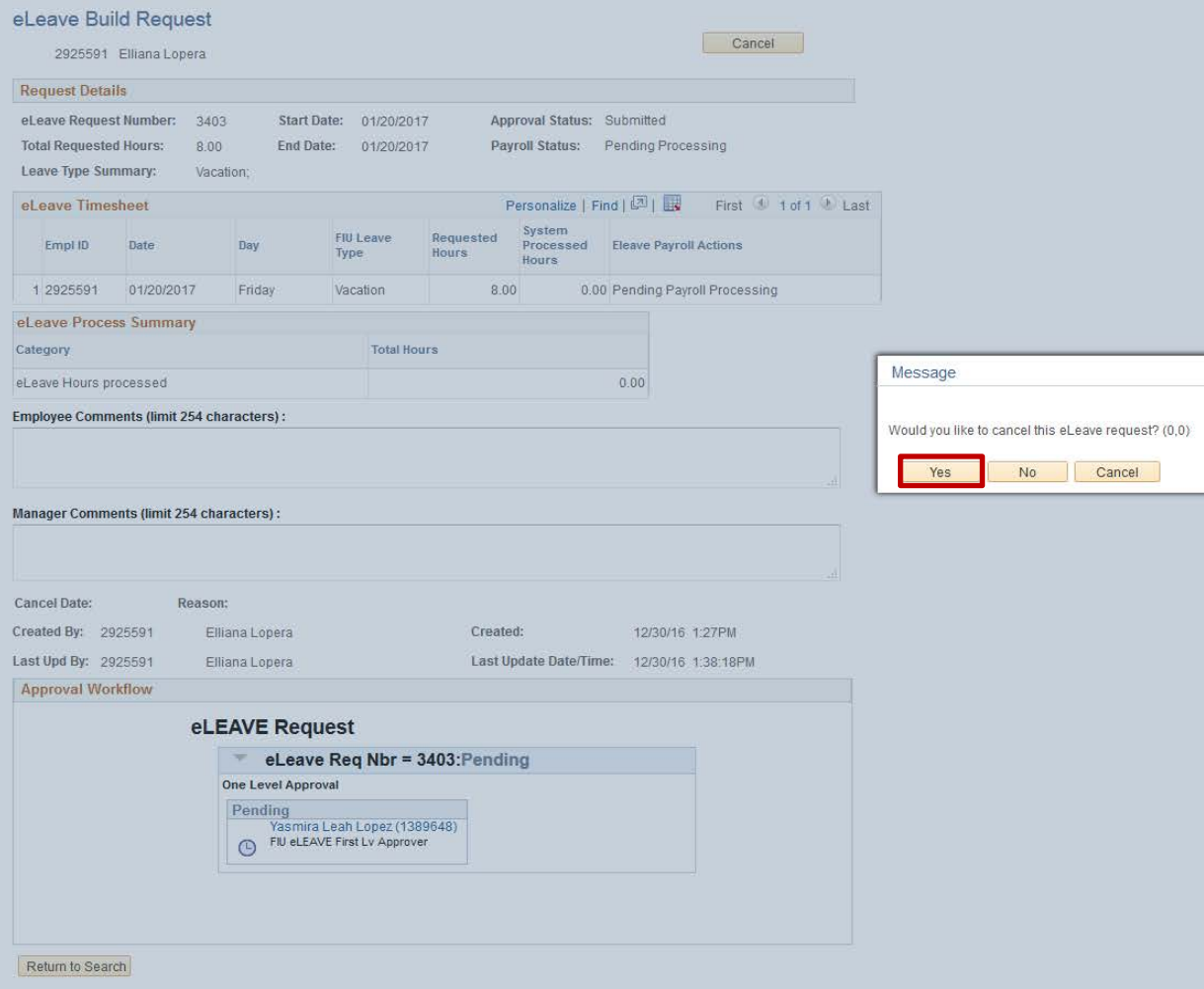

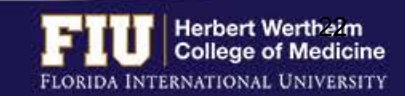

# STEPS TO MANUALLY ENTER LEAVE TIME

- $\triangleright$  Leave should be entered manually if it is within the current pay period and cannot be submitted using eLeave.
- 1. Navigate to Myhr.fiu.edu > Main Menu > Self Service > Time Reporting > Report Time > Timesheet

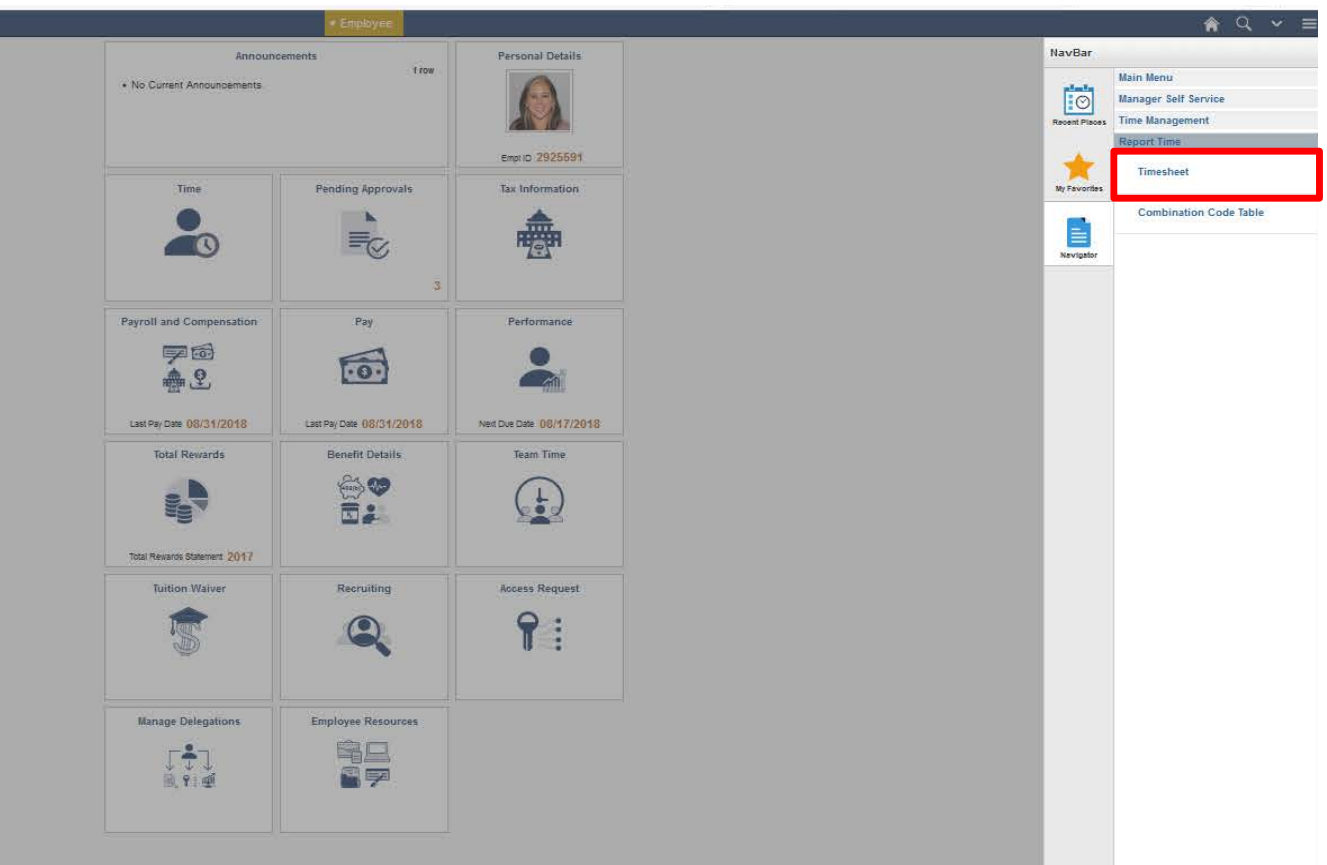

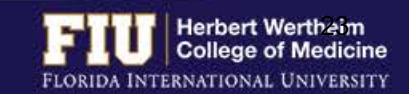

# STEPS TO MANUALLY ENTER LEAVE TIME

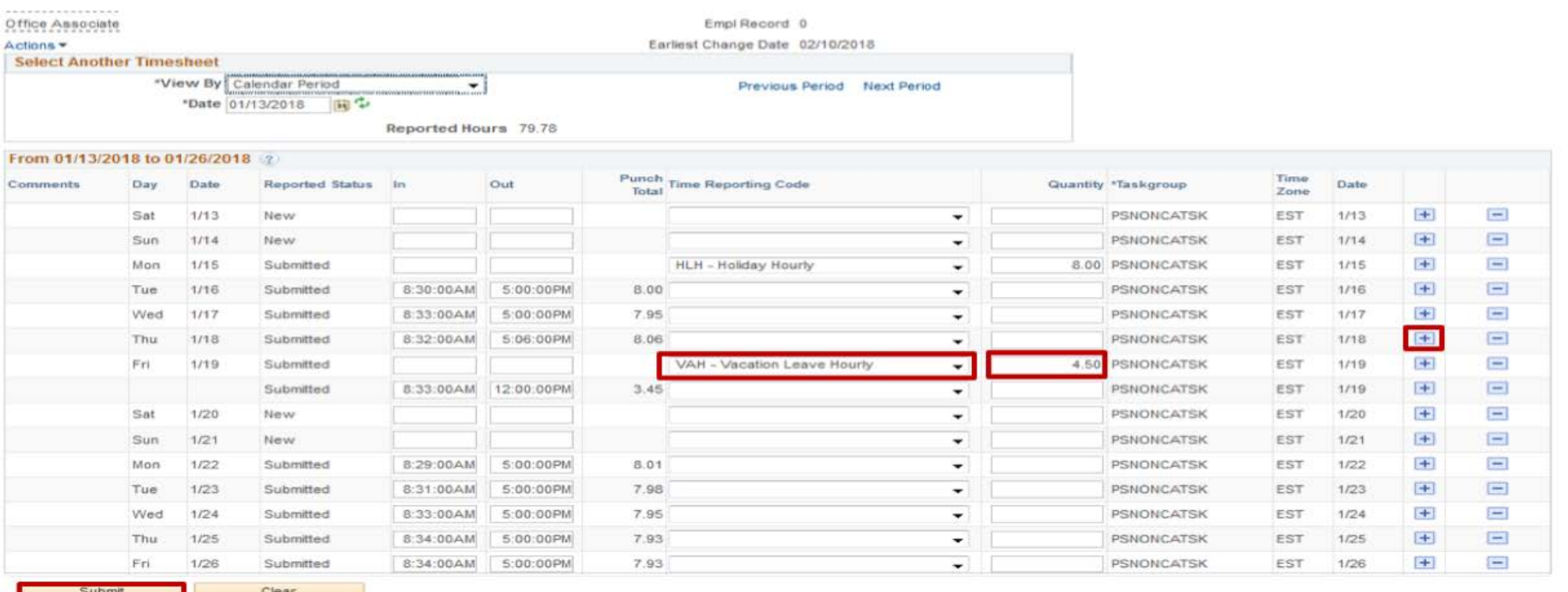

- 2. Once in the timesheet, navigate to corresponding date. If date already has time entered, select the plus sign to add a row.
- 3. In the quantity box insert number of hours (ex: 1 hour-8 hours)
- 4. Select drop down menu under Time Reporting Code and select appropriate code.
- 5. Select "Submit"

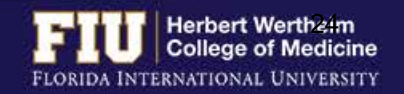

## TYPES OF TIME REPORTING CODES

### **Reporting Codes:**

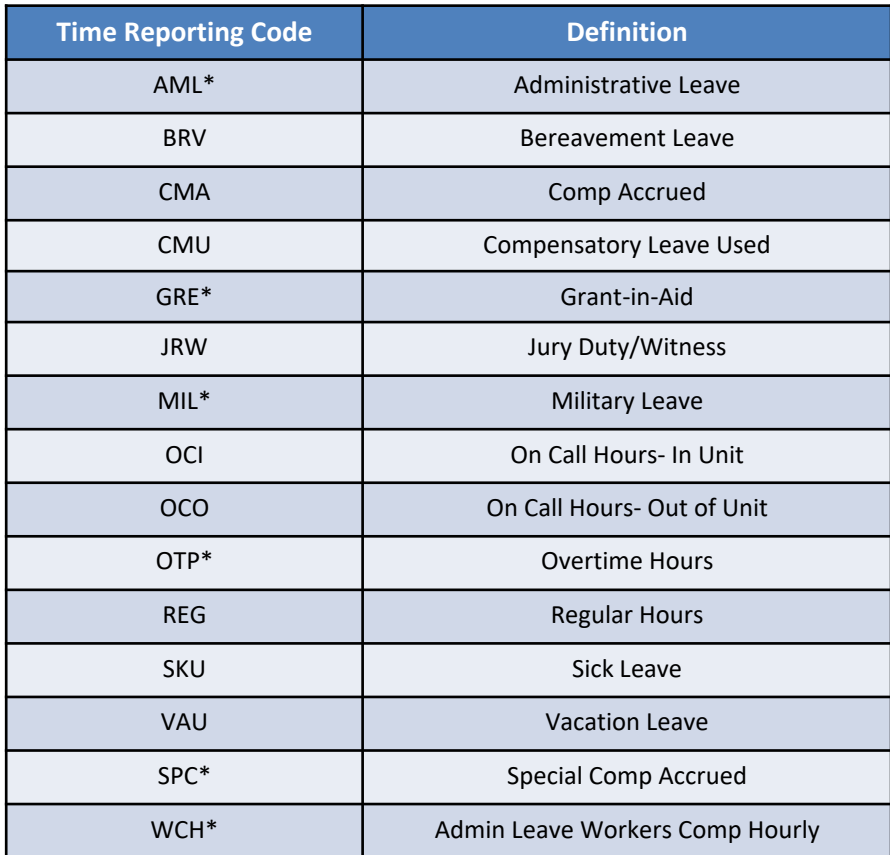

## **For HR Use Only:**

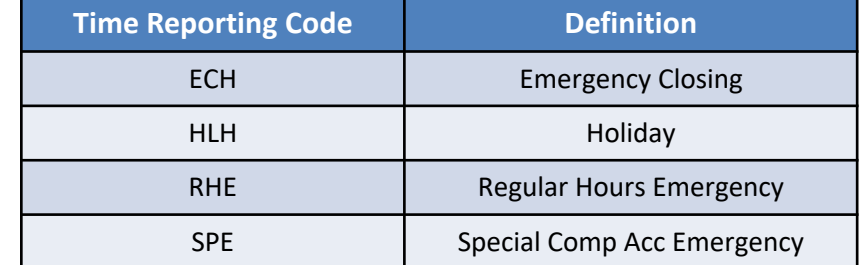

\* Must contact HWCOM HR (7-0621) prior to utilizing these codes.

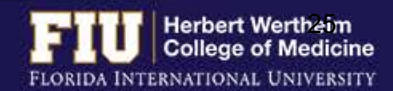

# STEPS TO ENTER RETRO TIME

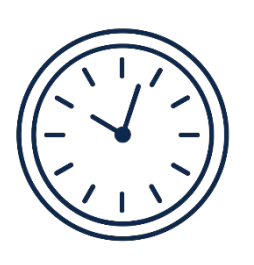

• If hours need to be entered or edited for **a previous pay period**, the approver can go back one pay period to edit the timesheet

• If hours need to be entered or edited for **more than one previous pay period**, the employee will need to email [comhr@fiu.edu](mailto:comhr@fiu.edu) and copy the Supervisor with the times and dates to edit/enter

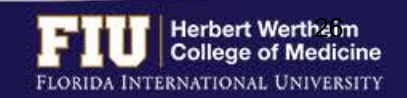

# RESOURCES AND CONTACTS

## **RESOURCES**

• FIU Division of Human Resources – Compensation Administration

Ø <http://hr.fiu.edu/index.php?name=flsa>

• U.S. Department of Labor - Wage and Hour Division (WHD)

Ø <http://www.dol.gov/whd/flsa>

## **CONTACTS**

- HWCOM Human Resources Department – 305-348-0621/ [comhr@fiu.edu](mailto:comhr@fiu.edu)
- FIU Human Resources Service Center 305-348-2181/ [hr@fiu.edu](mailto:hr@fiu.edu)
- Compensation Administration 305- 348-4996/ [cmpadmin@fiu.edu](mailto:cmpadmin@fiu.edu)
- Payroll [payroll@fiu.edu](mailto:cmpadmin@fiu.edu)

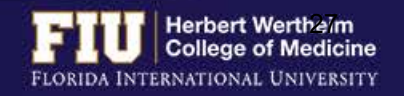